## Bestanden openen

- 1 Start SprintPlus op om een 2 **bestaand bestand** te openen.
- Ga in je werkbalk naar het gele mapje om je bestand te openen.

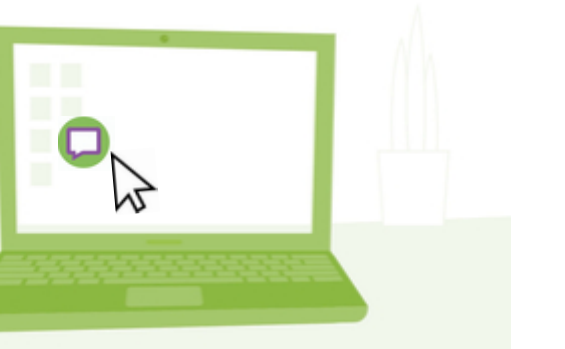

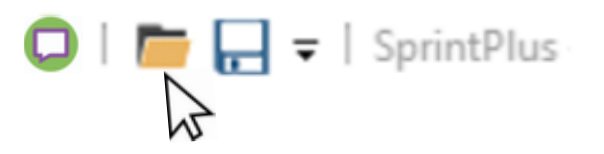

Selecteer het document dat je wil openen in het venster.

Denk hierbij aan de 2 W's: **Waar** vind je jouw document? **Welke naam** heeft jouw document?

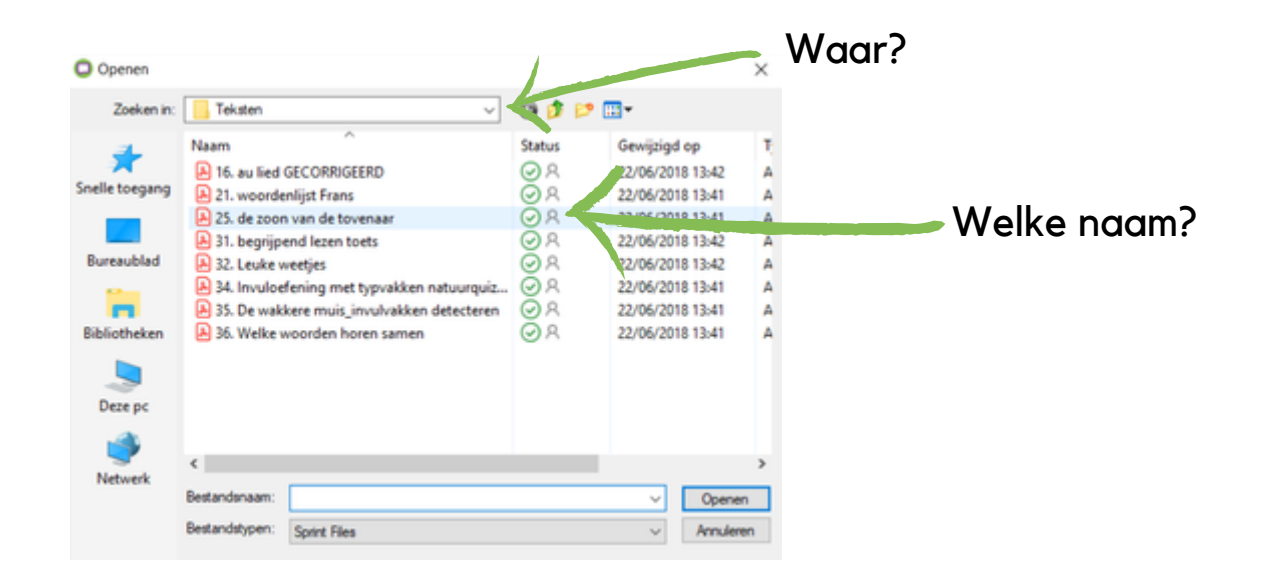

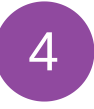

3

Nu heb je het juiste document gevonden en klik je op "Open". Je document verschijnt in SprintPlus en je kan zo aan de slag!

www.sprintplus.be